# Verfahren zum Erstellen von Instanzen mit API-Aufrufen  $\overline{\phantom{a}}$

### Inhalt

**Einführung Voraussetzungen** Anforderungen Verwendete Komponenten Erstellen eines CCC-API-Schlüssels Zugehörige Informationen

## Einführung

Dieses Dokument beschreibt das Verfahren zum Erstellen einer Instanz in Cisco CloudCenter (CCC) mithilfe von API-Aufrufen (Application Programming Interface).

### Voraussetzungen

### Anforderungen

Cisco empfiehlt, über Kenntnisse in folgenden Bereichen zu verfügen:

- Linux-Schnittstelle
- Umgebungen virtueller Systeme
- Befehlszeilenschnittstelle (CLI)

#### Verwendete Komponenten

Die Informationen in diesem Dokument basieren auf den folgenden Softwareversionen:

- CCC Version 4.x
- CloudCenter-Management (CCM)
- API-Zugriffsschlüssel verwalten

Die Informationen in diesem Dokument wurden von den Geräten in einer bestimmten Laborumgebung erstellt. Alle in diesem Dokument verwendeten Geräte haben mit einer leeren (Standard-)Konfiguration begonnen. Wenn Ihr System in Betrieb ist, stellen Sie sicher, dass Sie die potenziellen Auswirkungen eines Befehls verstehen.

### Erstellen eines CCC-API-Schlüssels

Schritt 1: Navigieren Sie in der CCM-GUI zu Admin > Users > Manage API Key (Administrator > Benutzer > API-Schlüssel verwalten) (wenn der Benutzer keinen Schlüssel hat, erstellen Sie einen neuen Schlüssel).

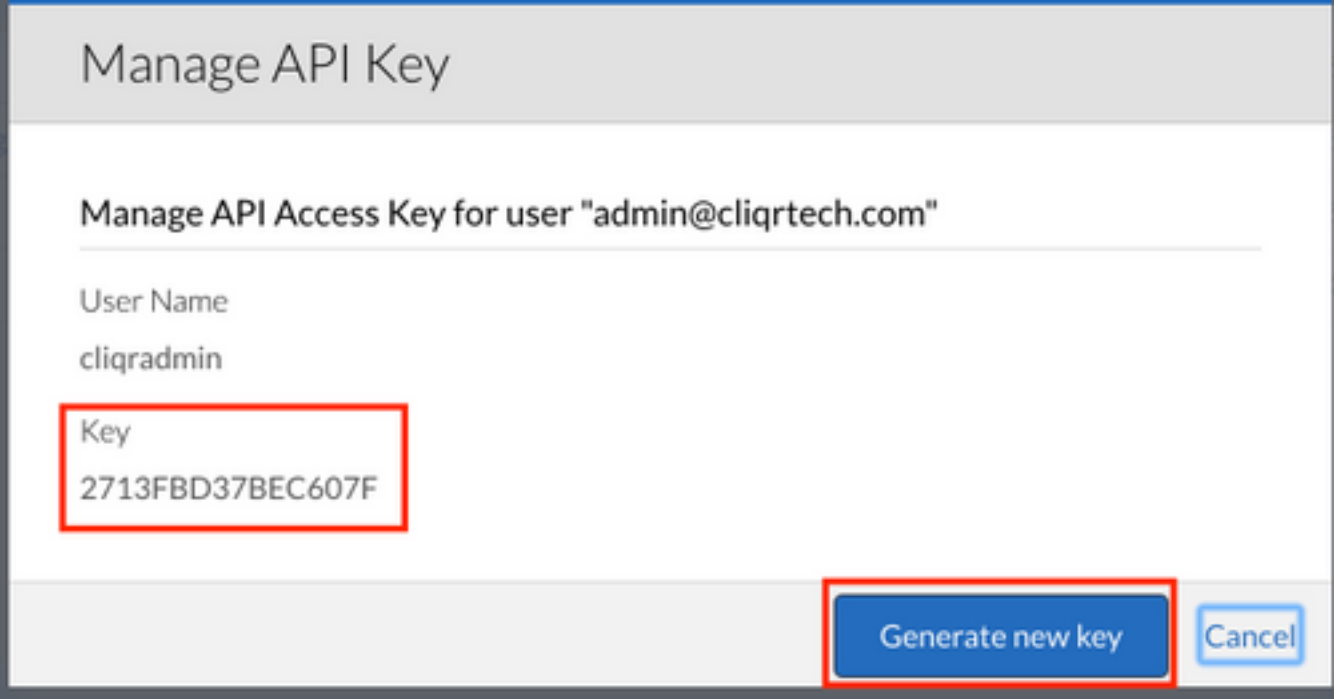

Schritt 2: Kopieren Sie den Schlüssel, speichern Sie ihn in einer Textdatei, und klicken Sie auf Abbrechen.

Schritt 3: Erstellen Sie eine Datei mit den Instanzinformationen, z. B. api\_instance.json:

{

}

```
 "name": "m3.medium",
 "description": "General purpose(m3.medium)",
 "type": "m3.medium",
 "regionId": "1",
 "costPerHour": 0.07,
 "memorySize": 3840,
 "numOfCpus": 1,
 "numOfNics": 1,
 "localStorageCount": 1,
 "localStorageSize": 4,
 "supportsCuda": false,
 "supportsSsd": false,
 "supports32Bit": false,
 "supports64Bit": true,
 "supportsHardwareProvision": false
```
Schritt 4: Bestimmen Sie Ihre Cloud-Region Admin> Cloud > Region: https://<hosts>/v1/tenants/1/clouds/1/regions/1/instanceTypes

Hinweis: Ersetzen Sie <host> durch Ihre CCM-Adresse.

Schritt 5: Führen Sie in der CLI, in der sich die Datei api\_instance.json befindet, den folgenden Befehl aus:

```
curl -k -X POST -H "Accept: application/json" -H "Content-Type: application/json" \
-u cliqradmin:803D197EFFC9A527 "https://<host>/v1/tenants/1/clouds/1/regions/1/instanceTypes" \
--data @api_instances.json
```
Hinweis: Ersetzen Sie cliqradmin durch Ihren Benutzer. Ersetzen 803D197EFFC9A527 als Schlüssel. Ersetzen Sie api\_isntaces.json durch Ihre Datei. Ersetzen Sie <host> durch Ihre CCM-Adresse.

Wenn alles in Ordnung ist, sieht die Ausgabe aus der CLI wie folgt aus:

user\$ curl -k -X POST -H "Accept: application/json" -H "Content-Type: application/json" -u cliqradmin:803D197EFFC9A527 "https://<hosts>0/v1/tenants/1/clouds/1/regions/1/instanceTypes" - data @api\_instances.json **output** {"id":"6","resource":"https://10.31.127.20/v1/tenants/1/clouds/1/regions/1/instanceTypes/6","nam e":"db.m2.xlarge","description":"High-memory Extra Large DB Instance","type":"db.m2.xlarge","regionId":"1","costPerHour":0.555,"memorySize":17100,"numOfCpus ":2,"numOfNics":1,"localStorageCount":0,"localStorageSize":420,"supportsCuda":false,"supportsSsd ":false,"supports32Bit":false,"supports64Bit":true,"supportsHardwareProvision":false}

#### Sie haben eine neue Instanz in Ihrer CCM-GUI:

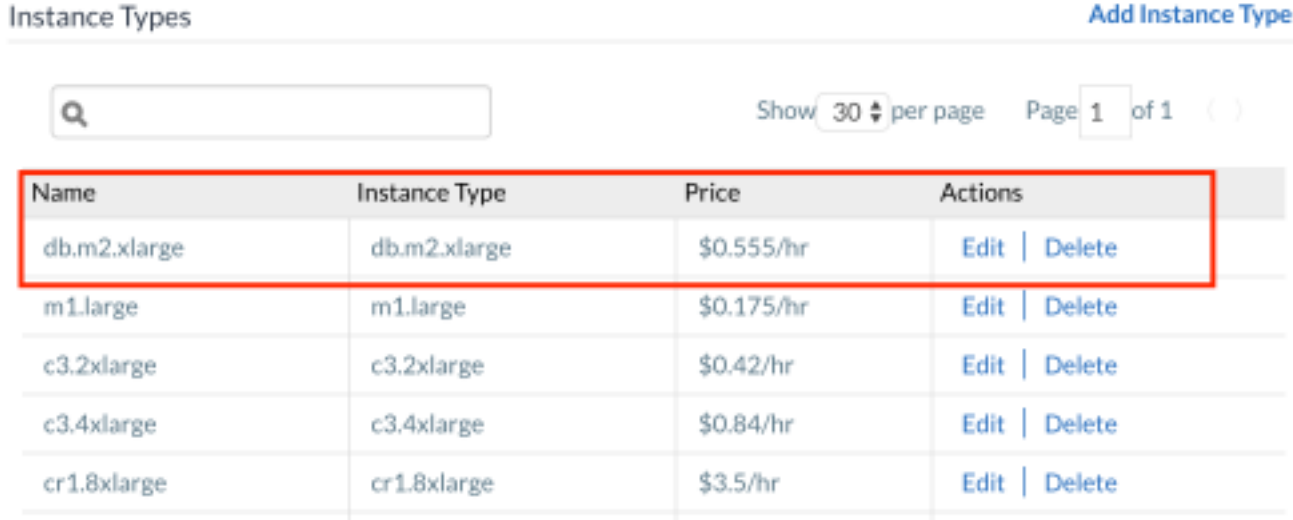

### Zugehörige Informationen

- <http://docs.cloudcenter.cisco.com/display/40API/Create+Cloud+Instance+Type>
- [Technischer Support und Dokumentation Cisco Systems](//www.cisco.com/c/de_de/support/index.html)